## <span id="page-0-0"></span>**Dell™ Vostro™ 230s Service-Handbuch – Slimtower**

[Arbeiten am Computer](file:///C:/data/systems/vos230/ge/sm/st/work.htm) [Entfernen und Installieren von Komponenten](file:///C:/data/systems/vos230/ge/sm/st/parts.htm) [Technische Daten](file:///C:/data/systems/vos230/ge/sm/st/specs.htm) [Diagnose](file:///C:/data/systems/vos230/ge/sm/st/diags.htm) [System-Setup](file:///C:/data/systems/vos230/ge/sm/st/bios.htm)<br>Lavout der Systemplatine Layout der Sys

## **Anmerkungen, Vorsichtshinweise und Warnungen**

**ANMERKUNG:** Eine ANMERKUNG macht auf wichtige Informationen aufmerksam, mit denen Sie das System besser einsetzen können.

**VORSICHTSHINWEIS: Ein VORSICHTSHINWEIS macht aufmerksam auf mögliche Beschädigung der Hardware oder Verlust von Daten bei Nichtbefolgung von Anweisungen.** 

**WARNUNG: Eine WARNUNG weist auf Gefahrenquellen hin, die materielle Schäden, Verletzungen oder sogar den Tod von Personen zur Folge haben können.** 

Wenn Sie einen Dell™-Computer der n-Reihe erworben haben, sind sämtliche Verweise in diesem Dokument auf Microsoft® Windows®-Betriebssysteme nicht zutreffend.

## **Irrtümer und technische Änderungen vorbehalten. © 2010 Dell Inc. Alle Rechte vorbehalten.**

Die Vervielfältigung oder Wiedergabe dieser Materialien in jeglicher Weise ohne vorherige schriftliche Genehmigung von Dell Inc. sind strengstens untersagt.

Marken in diesem Text: *Dell*, das *DELL* Logo und *Vostro* sind Marken von Dell Inc.; *Intel*, *Pentium, Celeron* und *Core* sind Marken oder eingetragene Marken von Intel Corporation; *Bluetooth* ist eine eingetragene Marke von Bluetooth SIG, Inc. und wird von Dell in Lizenz verwendet; *Microsoft, Windows Vista* und die *Windows Vista-*Startschaltfläche sind<br>Marken o**der eingetragene Marken von Microsof** 

Alle anderen in dieser Dokumentation genanten Marken und Handelsbezeichnungen sind Eigentum der entsprechenden Hersteller und Firmen. Dell Inc. erhebt keinen Anspruch<br>auf Marken und Handelsbezeichnungen mit Ausnahme der ei

März 2010 Rev. A00

#### <span id="page-1-0"></span>**System-Setup**

**Dell™ Vostro™ 230s Service-Handbuch – Slimtower**

- **O** [Systemstartmenü](#page-1-1)
- [Tastenkombinationen zur Navigation](#page-1-2)
- [Aufrufen des System-Setups](#page-1-3)
- **[Menüoptionen des System](#page-1-4)-Setups**

## <span id="page-1-1"></span>**Boot Menu (Systemstartmenü)**

Drücken Sie <F12>, sobald das Dell™-Logo angezeigt wird, um das Menü für den Einmalstart mit einer Liste der für das System verfügbaren Startgeräte anzuzeigen.

Die aufgeführten Optionen sind:

**Internal HDD (Interne Festplatte) CD/DVD/CD-RW Drive (CD/DVD/CD-RW-Laufwerk) Onboard NIC (Integrierter NIC) BIOS Setup (BIOS-Setup) Diagnostics (Diagnose)**

Dieses Menü ist nützlich, wenn Sie von einem bestimmten Gerät starten oder die Diagnosefunktionen für das System aufrufen wollen. Wenn Sie das Systemstartmenü verwenden, hat dies keine Auswirkungen auf die im BIOS gespeicherte Startreihenfolge.

### <span id="page-1-2"></span>**Tastenkombinationen zur Navigation**

Mit den folgenden Tastenkombinationen können Sie durch die System-Setup-Bildschirme navigieren.

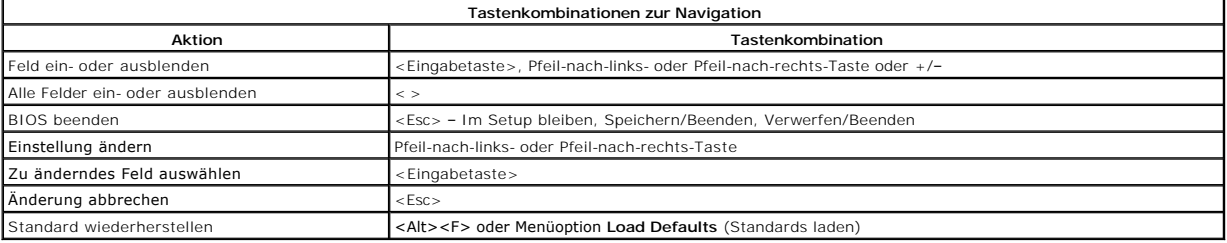

### <span id="page-1-3"></span>**Aufrufen des System-Setups**

Der Computer bietet die folgenden BIOS- und System-Setup-Optionen:

- l Einmaliger Zugriff auf das Startmenü durch Drücken von <F12>
- l Aufruf des System-Setups mit <F2>

#### **<F12>-Menü**

Drücken Sie <F12>, sobald das Dell™-Logo angezeigt wird, um das Menü für den Einmalstart mit einer Liste der für den Computer verfügbaren Startgeräte<br>anzuzeigen. Die Optionen **Diagnostics** (Diagnose) und **Enter Setup Glis** gespeicherte Startreihenfolge.

#### **<F2>**

Drücken Sie <F2>, um das System-Setup aufzurufen und die benutzerdefinierbaren Einstellungen zu ändern. Wenn beim Aufrufen des System-Setup-<br>Programms mittels dieser Taste Probleme auftreten, drücken Sie <F2>, sobald die

## <span id="page-1-4"></span>**Menüoptionen des System-Setups**

**ANMERKUNG**: Die Optionen des System-**Setups** hängen vom Computer ab und werden möglicherweise nicht in genau der gleichen Reihenfolge<br>angezeigt.

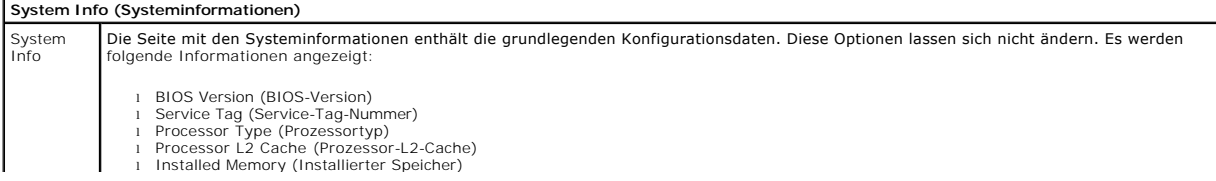

l Memory Speed (Speichertaktrate) l Memory Channel Mode (Speicherkanalbetriebsart) l Memory Type (Speichertyp)

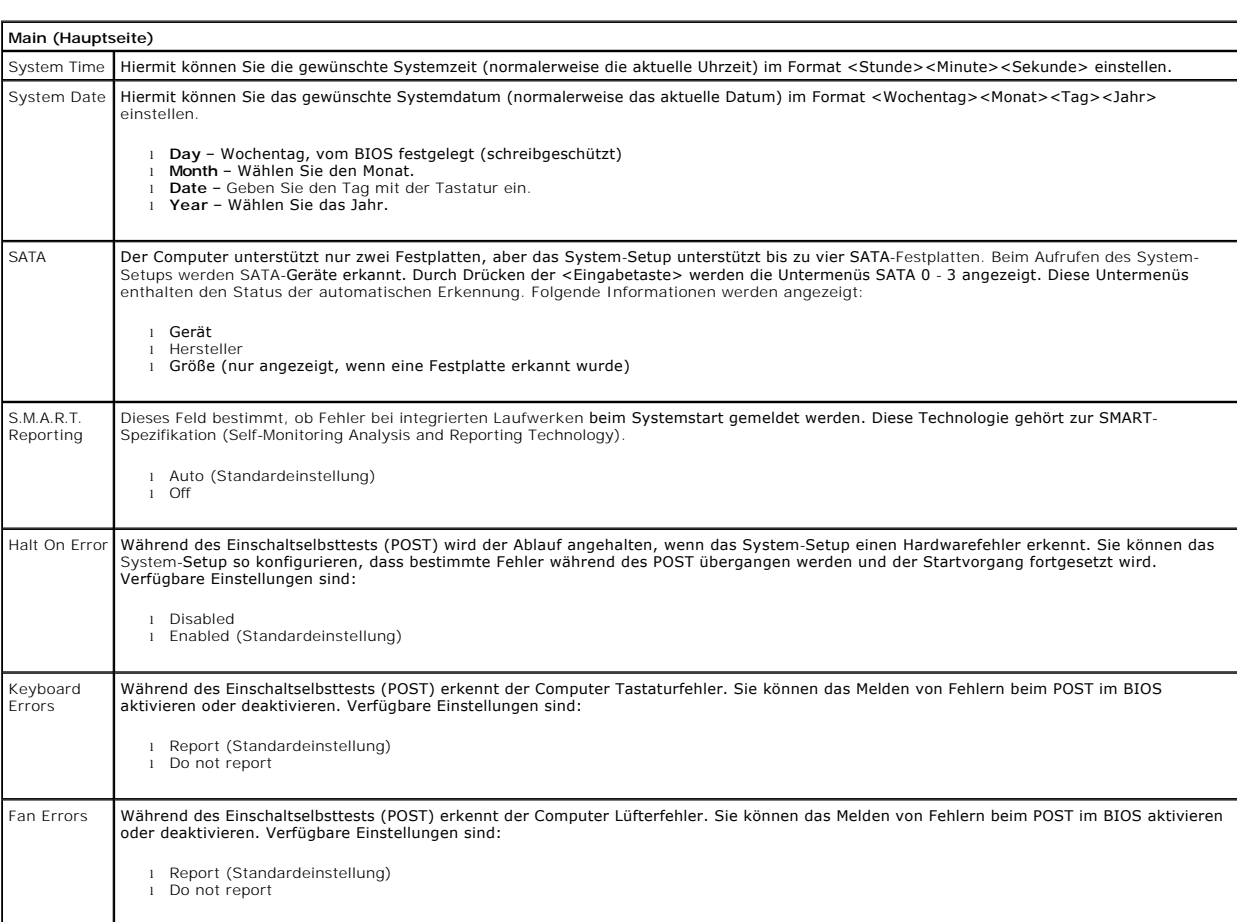

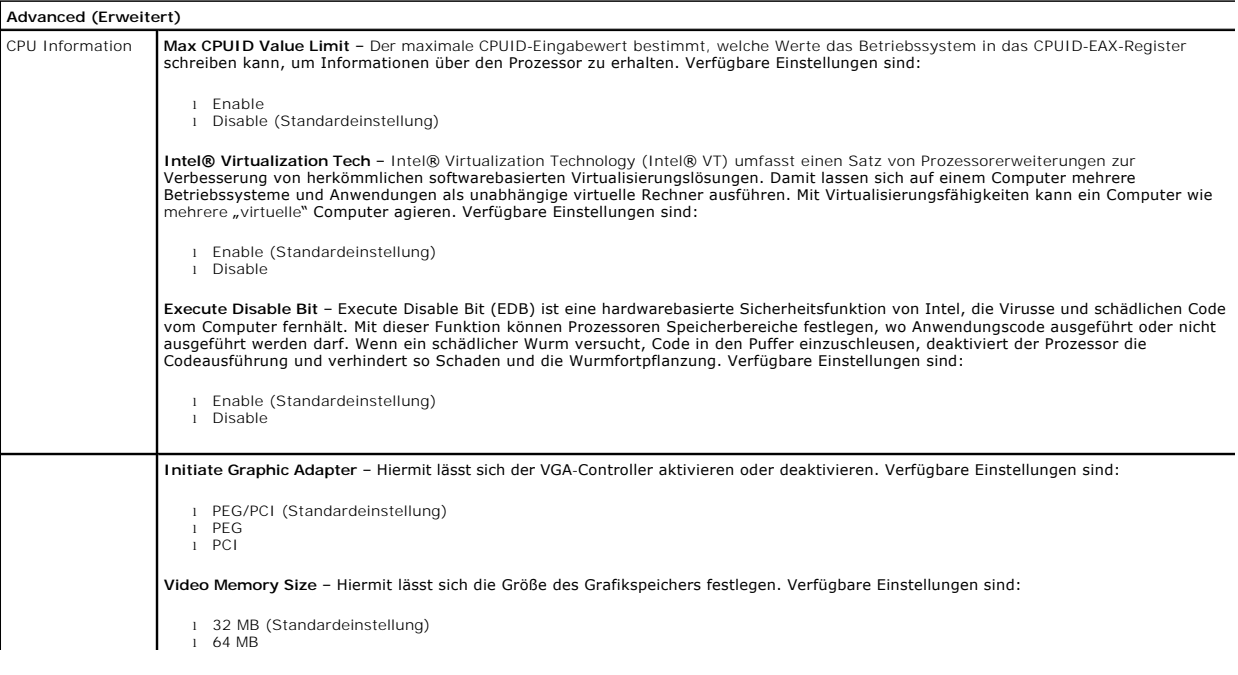

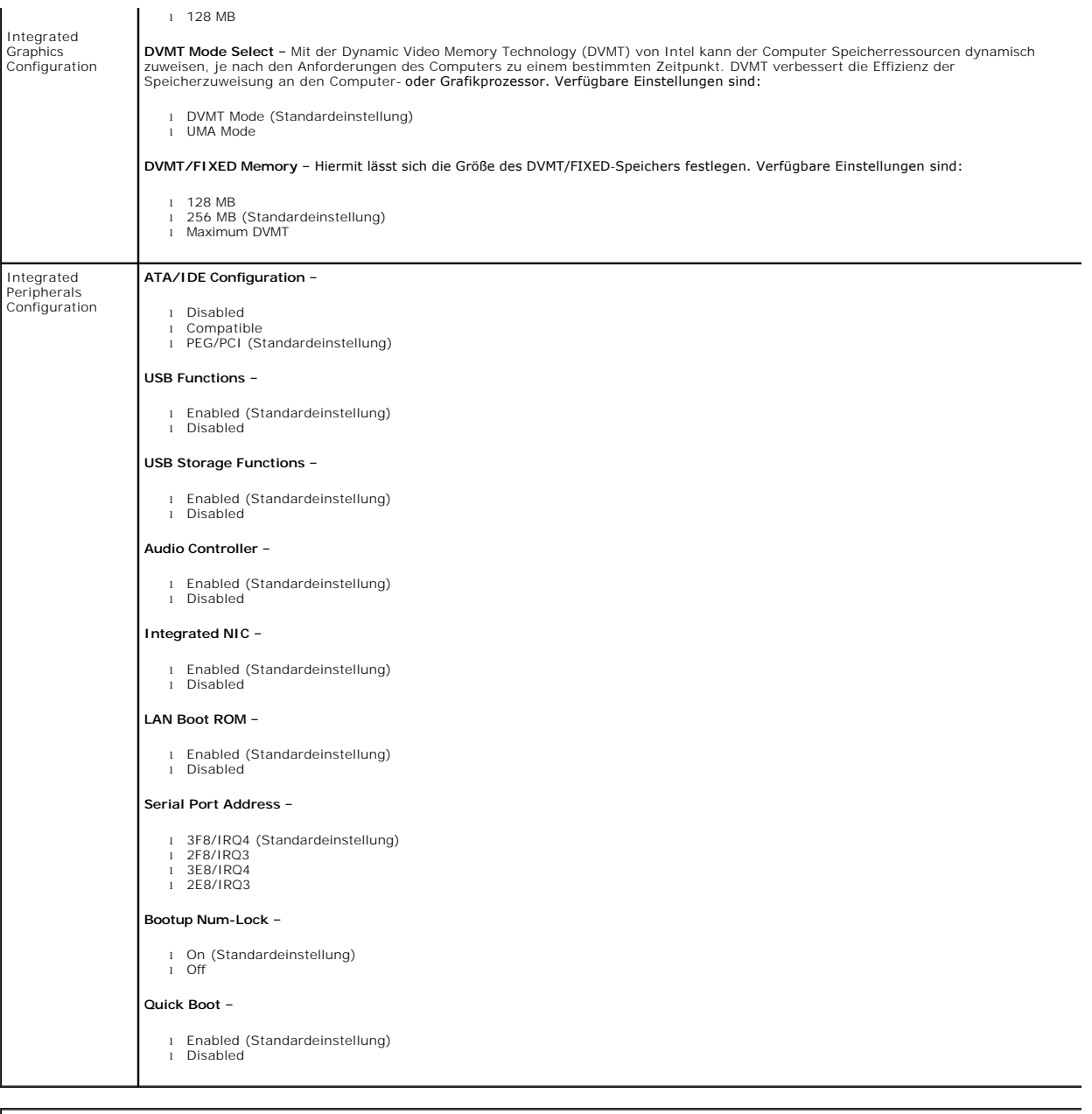

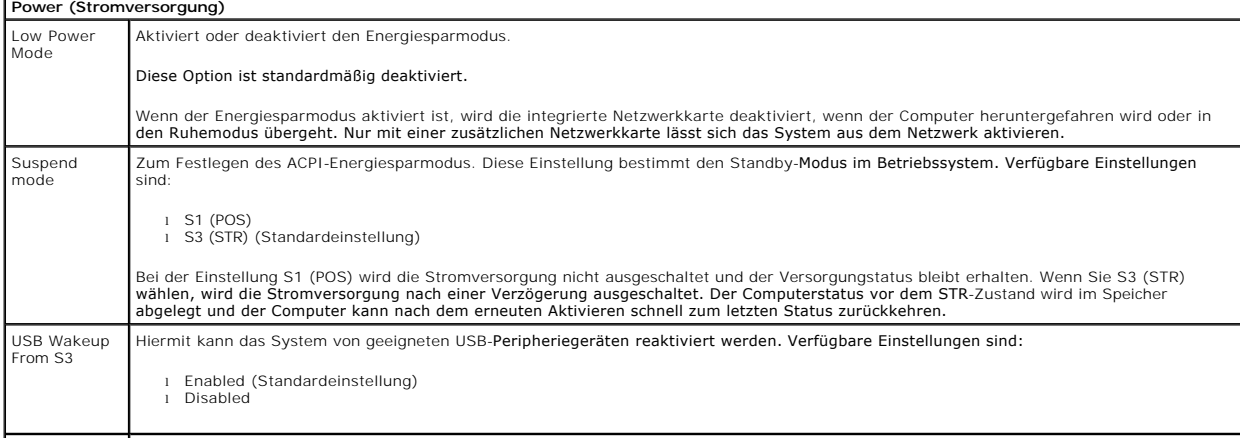

Restore on AC Hiermit wird bestimmt, was nach einem Stromausfall bei Wiederherstellung der Stromversorgung passiert. Verfügbare Einstellungen sind:

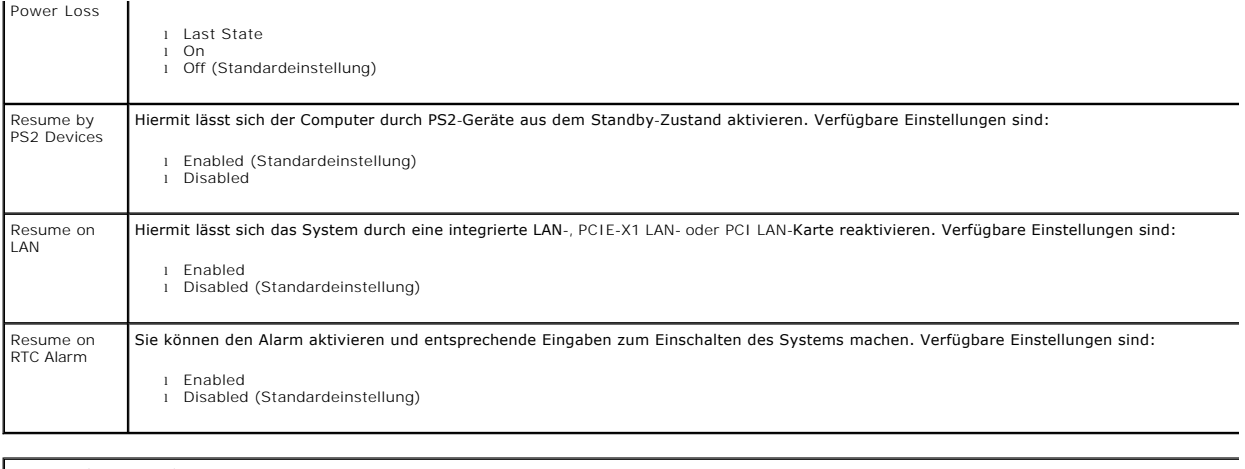

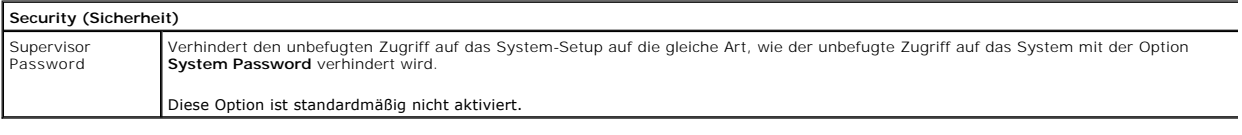

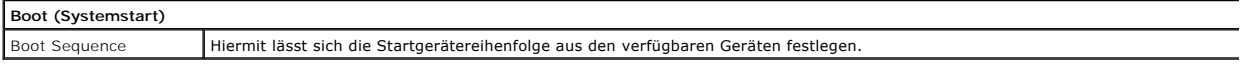

#### <span id="page-5-0"></span>**Diagnose**

**Dell™ Vostro™ 230s Service-Handbuch – Slimtower**

#### **O** [Dell Diagnostics](#page-5-1)

- **•** [Anzeigecodes des Netzschalters](#page-6-0)
- [Signaltoncodes](#page-6-1)

## <span id="page-5-1"></span>**Dell Diagnostics**

#### **Einsatzbereich von Dell Diagnostics**

Es wird empfohlen, diese Anweisungen auszudrucken, bevor Sie beginnen.

**ANMERKUNG:** Die Dell Diagnostics-Software funktioniert nur auf Dell-Computern.

**ANMERKUNG:** Das *Drivers and Utilities* - Medium ist optional wurde eventuell nicht mit dem Computer geliefert.

Rufen Sie das System-Setup auf (siehe <u>Aufrufen des System-Setups</u>), überprüfen Sie die Konfigurationsinformationen des Computers und stellen Sie sicher,<br>dass das zu testende Gerät im System-Setup angezeigt wird und aktiv

Starten Sie Dell Diagnostics entweder von der Festplatte oder vom *Drivers and Utilities* -Medium.

#### **Aufrufen von Dell Diagnostics von der Festplatte**

- 1. Schalten Sie den Computer ein oder führen Sie einen Neustart durch.
- 2. Wenn das DELL-Logo angezeigt wird, drücken Sie sofort die Taste <F12>.
- **ANMERKUNG:** Wenn in einer Meldung mitgeteilt wird, dass keine Diagnoseprogrammpartition gefunden wurde, führen Sie Dell Diagnostics vom *Drivers and Utilities-* Medium aus.

Falls Sie zu lange gewartet haben und das Betriebssystem-Logo erscheint, warten Sie weiter, bis der Microsoft® Windows®-Desktop angezeigt<br>wird. Fahren Sie dann den Computer herunter und versuchen Sie es erneut.

3. Wenn die Liste der Startgeräte angezeigt wird, markieren Sie **Boot to Utility Partition** (In Dienstprogrammpartition starten) und drücken Sie die <Eingabetaste>.

4. Wenn das **Main Menu** (Hauptmenü) von Dell Diagnostics angezeigt wird, wählen Sie den gewünschten Test aus.

#### **Ausführen von Dell Diagnostics vom Drivers and Utilities-Medium**

- 1. Legen Sie das *Drivers and Utilities*-Medium *ein.*
- 2. Fahren Sie den Computer herunter und starten Sie ihn anschließend neu.

Wenn das DELL-Logo angezeigt wird, drücken Sie sofort die Taste <F12>.

Wenn Sie zu lange warten und das Windows Logo eingeblendet wird, warten Sie, bis das Windows-Desktop angezeigt wird. Fahren Sie dann den Computer herunter und versuchen Sie es erneut.

**ANMERKUNG:** Mit der folgenden Vorgehensweise wird die Startreihenfolge nur für den aktuellen Startvorgang geändert. Beim nächsten Systemstart<br>wird der Computer entsprechend der im System-Setup-Programm festgelegten Geräte

- 3. Wenn die Liste der Startgeräte angezeigt wird, markieren Sie die Option **Onboard or USB CD-ROM Drive** (Integriertes oder USB-CD-ROM-Laufwerk), und drücken Sie die <Eingabetaste>.
- 4. Wählen Sie die Option **Boot from CD-ROM** (Von CD-ROM starten) aus dem angezeigten Menü und drücken Sie die <Eingabetaste>.
- 5. Geben Sie 1 ein, um das Menü zu starten, und drücken Sie die <Eingabetaste>, um fortzufahren.
- 6. Wählen Sie **Run the 32 Bit Dell Diagnostics** (Dell 32-Bit-Diagnose ausführen) aus der nummerierten Liste aus. Wenn mehrere Versionen aufgelistet werden, wählen Sie die für den Computer zutreffende Version aus.
- 7. Wenn das **Main Menu** (Hauptmenü) von Dell Diagnostics angezeigt wird, wählen Sie den gewünschten Test aus.

### **Hauptmenü von Dell Diagnostics**

1. Nachdem Dell Diagnostics geladen wurde und der Bildschirm **Main Menu** (Hauptmenü) angezeigt wird, klicken Sie auf die Schaltfläche für die gewünschte Option.

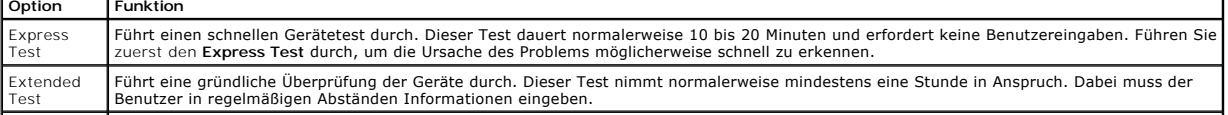

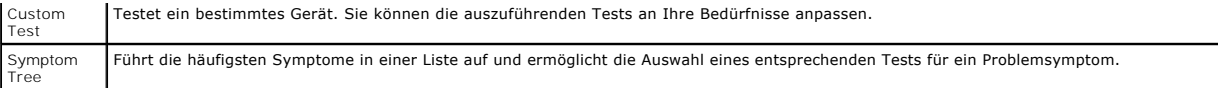

- 2. Tritt während eines Tests ein Problem auf, werden in einer Meldung der Fehlercode und eine Beschreibung des Problems angezeigt. Notieren Sie sich<br>den Fehlercode und die Problembeschreibung, und befolgen Sie die Anweisu
- 3. Wird ein Test der Kategorie **Custom Test** oder **Symptom Tree** ausgeführt, klicken Sie auf die entsprechende Registerkarte, um weitere Informationen zu erhalten.

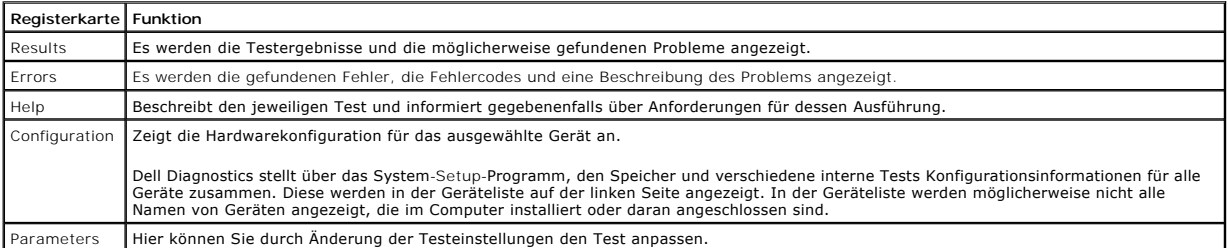

- 4. Wenn Dell Diagnostics vom *Drivers and Utilities* -Medium ausgeführt wird, entfernen Sie nach Abschluss der Tests das Medium aus dem Laufwerk.
- 5. Schließen Sie den Testbildschirm, um zum Bildschirm **Main Menu (**Hauptmenü) zurückzukehren. Um Dell Diagnostics zu beenden und den Computer neu<br>20 starten, schließen Sie den Bildschirm **Main Menu (**Hauptmenü).

## <span id="page-6-0"></span>**Anzeigecodes des Netzschalters**

Wenngleich die herkömmlichen Statuszustände der Betriebsanzeige auf dem Computer auch unterstützt werden, liefern die Diagnoseanzeigen weitaus mehr<br>Informationen über den Systemstatus. Die Zustände der Betriebsanzeige sind

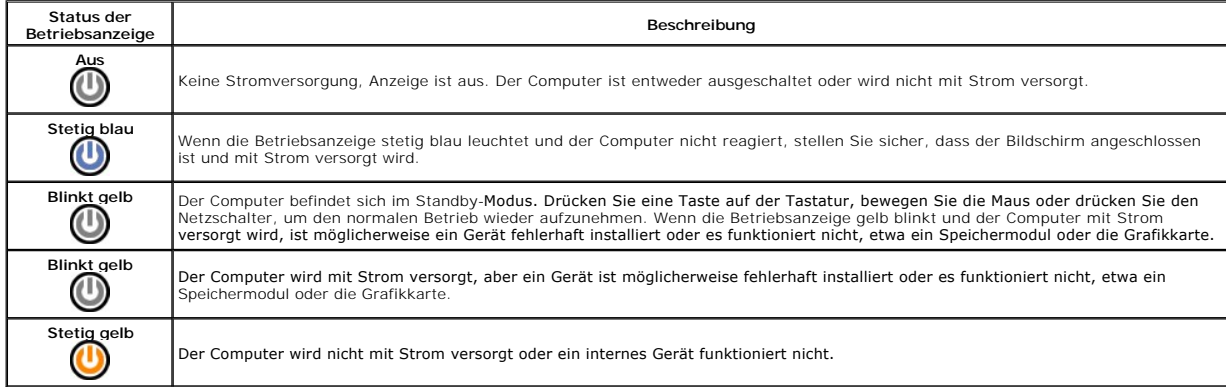

## <span id="page-6-1"></span>**Signaltoncodes**

Wenn auf dem Bildschirm während des POST keine Ausgabe von Fehlermeldungen möglich ist, gibt der Computer möglicherweise eine Reihe von Signaltönen<br>aus, die das Problem identifiziert oder beide and einer einerhaften Kompon

![](_page_6_Picture_272.jpeg)

![](_page_7_Picture_44.jpeg)

![](_page_7_Picture_45.jpeg)

### <span id="page-8-0"></span>**Entfernen und Installieren von Komponenten Dell™ Vostro™ 230s Service-Handbuch – Slimtower**

- **[Abdeckung](file:///C:/data/systems/vos230/ge/sm/st/st_Cover.htm)**
- **Gehäusestützschiene**
- **O** [Speicher](file:///C:/data/systems/vos230/ge/sm/st/st_Memory.htm)
- **O** [Festplattenlaufwerk](file:///C:/data/systems/vos230/ge/sm/st/st_Hard_drive.htm)
- [Netzschalter und Kartenleseranzeige](file:///C:/data/systems/vos230/ge/sm/st/st_Power_Button_LED.htm)
- **O** [Knopfzellenbatterie](file:///C:/data/systems/vos230/ge/sm/st/st_Coin_battery.htm)
- **O** [Netzteil](file:///C:/data/systems/vos230/ge/sm/st/st_Power_Supply.htm)
- **Gummistandfuß**
- **O** Frontverkleidung
- **O** [Erweiterungskarte](file:///C:/data/systems/vos230/ge/sm/st/st_Expansion_Card.htm)
- O [Optisches Laufwerk](file:///C:/data/systems/vos230/ge/sm/st/st_Optical_drive.htm)
- **O** Lüfter
- [Vordere E/A-Leiste und SD-](file:///C:/data/systems/vos230/ge/sm/st/st_Front_IO_Panel.htm)Kartenlesegerät
- **Wühlkörper und Prozessor**
- **O** [Systemplatine](file:///C:/data/systems/vos230/ge/sm/st/st_System_Board%20.htm)

### <span id="page-9-0"></span>**Technische Daten**

**Dell™ Vostro™ 230s Service-Handbuch – Slimtower** 

- **[Prozessor](#page-9-1)**
- **O** [Speicher](#page-9-3)
- **[Audio](#page-9-5)**
- **O** [Erweiterungsbus](#page-9-7)
- **O** [Laufwerke](#page-10-1)
- Systemplatinenanschlüsse
- **O** [Stromversorgung](#page-11-0)
- [Umgebungsbedingungen](#page-11-2)

**ANMERKUNG:** Die angebotenen Konfigurationen können je nach Region variieren. Um weitere Informationen zur Konfiguration des Computers<br>anzuzeigen, klicken Sie auf Start→ Hilfe und Support und wählen Sie die entsprechende

**O** [Systeminformationen](#page-9-2)

 [Externe Anschlüsse](#page-10-2) [Bedienelemente und Anzeigen](#page-10-4) [Abmessungen und Gewicht](#page-11-1)

**[Grafik](#page-9-4) O** [Netzwerk](#page-9-6) O [Karten](#page-10-0)

<span id="page-9-1"></span>![](_page_9_Picture_328.jpeg)

<span id="page-9-2"></span>![](_page_9_Picture_329.jpeg)

<span id="page-9-3"></span>![](_page_9_Picture_330.jpeg)

<span id="page-9-4"></span>![](_page_9_Picture_331.jpeg)

<span id="page-9-5"></span>![](_page_9_Picture_332.jpeg)

<span id="page-9-6"></span>![](_page_9_Picture_333.jpeg)

<span id="page-9-7"></span>![](_page_9_Picture_334.jpeg)

![](_page_10_Picture_280.jpeg)

<span id="page-10-0"></span>![](_page_10_Picture_281.jpeg)

<span id="page-10-1"></span>![](_page_10_Picture_282.jpeg)

<span id="page-10-2"></span>![](_page_10_Picture_283.jpeg)

<span id="page-10-3"></span>![](_page_10_Picture_284.jpeg)

<span id="page-10-4"></span>![](_page_10_Picture_285.jpeg)

![](_page_11_Picture_263.jpeg)

<span id="page-11-0"></span>![](_page_11_Picture_264.jpeg)

**ANMERKUNG:** Die Wärmeabgabe ist aus den Leistungsdaten des Netzteils berechnet.

**ANMERKUNG:** Wichtige Informationen zur Spannungseinstellung finden Sie in den Sicherheitsanweisungen, die mit Ihrem Computer geliefert wurden.

<span id="page-11-1"></span>![](_page_11_Picture_265.jpeg)

<span id="page-11-2"></span>![](_page_11_Picture_266.jpeg)

### <span id="page-12-0"></span>**Gehäusestützschiene**

**Dell™ Vostro™ 230s Service-Handbuch – Slimtower**

WARNUNG: Bevor Sie Arbeiten im Inneren des Computers ausführen, lesen Sie zunächst die im Lieferumfang des Computers enthaltenen<br>Sicherheitshinweise. Zusätzliche Informationen zur bestmöglichen Einhaltung der Sicherheitsri

## **Entfernen der Gehäusestützschiene**

![](_page_12_Picture_5.jpeg)

**ANMERKUNG:** Möglicherweise müssen Sie den Adobe® Flash® Player von **Adobe.com** installieren, um die nachfolgenden Abbildungen anzeigen zu können.

- Folgen Sie den Anweisungen unter [Vor der Arbeit an Komponenten im Inneren des Computers.](file:///C:/data/systems/vos230/ge/sm/st/work.htm#before)<br>Entfernen Sie die Abdeckung.
- 
- 2. Entfernen Sie die <u>Abdeckung</u>.<br>3. Entfernen Sie die Schraube, mit der die Gehäusestützschiene am Computer befestigt ist.
- 4. Heben Sie die Stützschiene an und entfernen Sie sie aus dem Computer.

## **Anbringen der Gehäusestützschiene**

Um die Gehäusestützschiene anzubringen, führen Sie die zuvor genannten Schritte in umgekehrter Reihenfolge aus.

## <span id="page-13-0"></span>**Lüfter**

**Dell™ Vostro™ 230s Service-Handbuch – Slimtower**

WARNUNG: Bevor Sie Arbeiten im Inneren des Computers ausführen, lesen Sie zunächst die im Lieferumfang des Computers enthaltenen<br>Sicherheitshinweise. Zusätzliche Informationen zur bestmöglichen Einhaltung der Sicherheitsri

## **Entfernen des Lüfters**

![](_page_13_Picture_5.jpeg)

**ANMERKUNG:** Möglicherweise müssen Sie den Adobe® Flash® Player von **Adobe.com** installieren, um die nachfolgenden Abbildungen anzeigen zu können.

- 1. Folgen Sie den Anweisungen unter <u>Vor der Arbeit an Komponenten im Inneren des Computers</u>.<br>2. Entfernen Sie die <u>Abdeckung.</u><br>3. Entfernen Sie die <u>Frontverkleidung</u>.<br>4. Entfernen Sie die <u>[Gehäusestützschiene](file:///C:/data/systems/vos230/ge/sm/st/st_Chassis_Bracket.htm)</u>.
- 
- 
- 5. Entfernen Sie das <u>[Festplattenlaufwerk](file:///C:/data/systems/vos230/ge/sm/st/st_Hard_drive.htm)</u>.<br>6. Trennen Sie das Lüfterkabel von der Systemplatine.
- 
- 7. Lösen Sie das Lüfterkabel von den Haltern im Computer.
- 8. Entfernen Sie die Schrauben, mit denen der Lüfter am Computer befestigt ist.
- 9. Entfernen Sie den Lüfter aus dem Computer.

## **Einsetzen des Lüfters**

Um den Lüfter einzusetzen, führen Sie die zuvor genannten Schritte in umgekehrter Reihenfolge aus.

### <span id="page-14-0"></span>**Knopfzellenbatterie**

**Dell™ Vostro™ 230s Service-Handbuch – Slimtower**

WARNUNG: Bevor Sie Arbeiten im Inneren des Computers ausführen, lesen Sie zunächst die im Lieferumfang des Computers enthaltenen<br>Sicherheitshinweise. Zusätzliche Informationen zur bestmöglichen Einhaltung der Sicherheitsri

## **Entfernen der Knopfzellenbatterie**

![](_page_14_Picture_5.jpeg)

**ANMERKUNG:** Möglicherweise müssen Sie den Adobe® Flash® Player von **Adobe.com** installieren, um die nachfolgenden Abbildungen anzeigen zu können.

1. Folgen Sie den Anweisungen unter <u>Vor der Arbeit an Komponenten im Inneren des Computers</u>.<br>2. Entfernen Sie die <u>Abdeckung.</u><br>3. Entfernen Sie die <u>Frontverkleidung</u>.<br>4. Entfernen Sie die <u>[Gehäusestützschiene](file:///C:/data/systems/vos230/ge/sm/st/st_Chassis_Bracket.htm)</u>.

- 
- 
- 5. Drücken Sie die Sperrklinke, um die Knopfzellenbatterie aus dem Sockel zu lösen.
- 6. Entfernen Sie den Akku aus dem Computer.

## **Einsetzen der Knopfzellenbatterie**

Um die Knopfzellenbatterie einzusetzen, führen Sie die zuvor genannten Schritte in umgekehrter Reihenfolge aus.

### <span id="page-15-0"></span>**Abdeckung**

**Dell™ Vostro™ 230s Service-Handbuch – Slimtower**

WARNUNG: Bevor Sie Arbeiten im Inneren des Computers ausführen, lesen Sie zunächst die im Lieferumfang des Computers enthaltenen<br>Sicherheitshinweise. Zusätzliche Informationen zur bestmöglichen Einhaltung der Sicherheitsri

## **Entfernen der Abdeckung**

![](_page_15_Picture_5.jpeg)

**ANMERKUNG:** Möglicherweise müssen Sie den Adobe® Flash® Player von **Adobe.com** installieren, um die nachfolgenden Abbildungen anzeigen zu können.

1. Folgen Sie den Anweisungen unter <u>Vor der Arbeit an Komponenten im Inneren des Computers</u>.<br>2. Entfernen Sie die Rändelschrauben, mit denen die Abdeckung am Computer befestigt ist.

- 
- 3. Schieben Sie die Abdeckung in Richtung Computerrückseite.
- 4. Heben Sie die Abdeckung an und entfernen Sie sie vom Computer.

## **Anbringen der Abdeckung**

Um die Abdeckung anzubringen, führen Sie die zuvor genannten Schritte in umgekehrter Reihenfolge aus.

# <span id="page-16-0"></span>**Erweiterungskarte(n)**

**Dell™ Vostro™ 230s Service-Handbuch – Slimtower**

WARNUNG: Bevor Sie Arbeiten im Inneren des Computers ausführen, lesen Sie zunächst die im Lieferumfang des Computers enthaltenen<br>Sicherheitshinweise. Zusätzliche Informationen zur bestmöglichen Einhaltung der Sicherheitsri

## **Entfernen einer Erweiterungskarte**

![](_page_16_Picture_5.jpeg)

**ANMERKUNG:** Möglicherweise müssen Sie den Adobe® Flash® Player von **Adobe.com** installieren, um die nachfolgenden Abbildungen anzeigen zu können.

- 1. Folgen Sie den Anweisungen unter <u>Vor der Arbeit an Komponenten im Inneren des Computers</u>.<br>2. Entfernen Sie die <u>Abdeckung</u>.
- 
- 3. Entfernen Sie die <u>[Gehäusestützschiene](file:///C:/data/systems/vos230/ge/sm/st/st_Chassis_Bracket.htm)</u>.<br>4. Fassen Sie die Karte an den oberen Ecken an und lösen Sie sie aus dem Steckplatz.

## **Einsetzen von Erweiterungskarten**

Um eine Erweiterungskarte einzusetzen, führen Sie die obenstehenden Schritte in umgekehrter Reihenfolge aus.

### <span id="page-17-0"></span>**Frontverkleidung**

**Dell™ Vostro™ 230s Service-Handbuch – Slimtower**

WARNUNG: Bevor Sie Arbeiten im Inneren des Computers ausführen, lesen Sie zunächst die im Lieferumfang des Computers enthaltenen<br>Sicherheitshinweise. Zusätzliche Informationen zur bestmöglichen Einhaltung der Sicherheitsri

## **Entfernen der Frontverkleidung**

![](_page_17_Picture_5.jpeg)

**ANMERKUNG:** Möglicherweise müssen Sie den Adobe® Flash® Player von **Adobe.com** installieren, um die nachfolgenden Abbildungen anzeigen zu können.

- 
- 
- 1. Folgen Sie den Anweisungen unter <u>Vor der Arbeit an Komponenten im Inneren des Computers</u>.<br>2. Entfernen Sie die <u>Abdeckung</u>.<br>3. Hebeln Sie die Halteklemmen vorsichtig vom Gehäuse weg und lösen Sie die Frontverkleidu
- 4. Schwenken Sie die Verkleidung ab und entfernen Sie sie vom Computer.

## **Anbringen der Frontverkleidung**

Um die Frontverkleidung anzubringen, führen Sie die zuvor genannten Schritte in umgekehrter Reihenfolge aus.

#### <span id="page-18-0"></span>**Vordere E/A-Leiste und SD-Kartenlesegerät Dell™ Vostro™ 230s Service-Handbuch – Slimtower**

WARNUNG: Bevor Sie Arbeiten im Inneren des Computers ausführen, lesen Sie zunächst die im Lieferumfang des Computers enthaltenen **Sicherheitshinweise. Zusätzliche Informationen zur bestmöglichen Einhaltung der Sicherheitsrichtlinien finden Sie auf der Homepage zur Richtlinienkonformität unter www.dell.com/regulatory\_compliance.** 

### **Entfernen der vorderen E/A-Leiste und des SD-Kartenlesegeräts**

![](_page_18_Picture_5.jpeg)

**ANMERKUNG:** Möglicherweise müssen Sie den Adobe® Flash® Player von **Adobe.com** installieren, um die nachfolgenden Abbildungen anzeigen zu können.

- 1. Folgen Sie den Anweisungen unter <u>Vor der Arbeit an Komponenten im Inneren des Computers</u>.<br>2. Entfernen Sie die <u>Abdeckung</u>.
- 
- 3. Entfernen Sie die <u>Frontverkleidung</u>.<br>4. Entfernen Sie die <u>[Gehäusestützschiene](file:///C:/data/systems/vos230/ge/sm/st/st_Chassis_Bracket.htm)</u>.
- 
- 5. Entfernen Sie das <u>[Festplattenlaufwerk](file:///C:/data/systems/vos230/ge/sm/st/st_Hard_drive.htm)</u>.<br>6. Entfernen Sie das <u>[optische Laufwerk](file:///C:/data/systems/vos230/ge/sm/st/st_Optical_drive.htm)</u>.
- Entfernen Sie die Kabel von [Netzschalter und Kartenleseranzeige](file:///C:/data/systems/vos230/ge/sm/st/st_Power_Button_LED.htm). 8. Trenternen Sie die Kabel von **Netzschafter und**<br>8. Trennen Sie alle Kabel von der Systemplatine.
- 
- 9. Lösen Sie die Kabel von den Führungsklemmen am Gehäuse.
- 10. Entfernen Sie die Schrauben, mit denen die E/A-Leistse am Computer befestigt ist.
- 11. Schieben Sie die E/A-Leiste vorsichtig in Richtung Computerunterseite und entfernen Sie sie aus dem Gehäuse.
- 12. Lösen Sie die zwei Halteklemmen und drücken Sie das SD-Kartenlesegerät nach oben.
- 13. Entfernen Sie das SD-Kartenlesegerät von der Halterung der E/A-Leiste.

## **Einsetzen der vorderen E/A-Leiste und des SD-Kartenlesegeräts**

Um die vordere E/A-Leiste und das SD-Kartelesegerät einzusetzen, führen Sie die obenstehenden Schritte in umgekehrter Reihenfolge aus.

### <span id="page-19-0"></span>**Festplattenlaufwerk**

**Dell™ Vostro™ 230s Service-Handbuch – Slimtower**

WARNUNG: Bevor Sie Arbeiten im Inneren des Computers ausführen, lesen Sie zunächst die im Lieferumfang des Computers enthaltenen<br>Sicherheitshinweise. Um zusätzliche Informationen zur bestmöglichen Einhaltung der Sicherheit

## **Entfernen des Festplattenlaufwerks**

![](_page_19_Picture_5.jpeg)

**ANMERKUNG:** Möglicherweise müssen Sie den Adobe® Flash® Player von **Adobe.com** installieren, um die nachfolgenden Abbildungen anzeigen zu können.

- 1. Folgen Sie den Anweisungen unter <u>Vor der Arbeit an Komponenten im Inneren des Computers</u>.<br>2. Entfernen Sie die <u>Abdeckung</u>.
- 
- 3. Entfernen Sie die <u>Frontverkleidung</u>.<br>4. Entfernen Sie die <u>[Gehäusestützschiene](file:///C:/data/systems/vos230/ge/sm/st/st_Chassis_Bracket.htm)</u>.
- 5. Trennen Sie das Stromversorgungs- und das Datenkabel von der Festplatte.

6. Drücken und halten Sie die Sperrklinke und schieben Sie das Laufwerk in Richtung Computerrückseite.

7. Heben Sie die Festplatte an und entfernen Sie sie aus dem Laufwerkschacht.

## **Einsetzen des Festplattenlaufwerks**

Um die Festplatte einzusetzen, führen Sie die zuvor genannten Schritte in umgekehrter Reihenfolge aus.

### <span id="page-20-0"></span>**Kühlkörper und Prozessor**

**Dell™ Vostro™ 230s Service-Handbuch – Slimtower**

WARNUNG: Bevor Sie Arbeiten im Inneren des Computers ausführen, lesen Sie zunächst die im Lieferumfang des Computers enthaltenen **Sicherheitshinweise. Zusätzliche Informationen zur bestmöglichen Einhaltung der Sicherheitsrichtlinien finden Sie auf der Homepage zur Richtlinienkonformität unter www.dell.com/regulatory\_compliance.** 

### **Entfernen des Kühlkörpers und des Prozessors**

![](_page_20_Picture_5.jpeg)

**ANMERKUNG:** Möglicherweise müssen Sie den Adobe® Flash® Player von **Adobe.com** installieren, um die nachfolgenden Abbildungen anzeigen zu können.

- 1. Folgen Sie den Anweisungen unter <u>Vor der Arbeit an Komponenten im Inneren des Computers</u>.<br>2. Entfernen Sie die <u>Abdeckung</u>.
- 
- 3. Entfernen Sie die <u>[Gehäusestützschiene](file:///C:/data/systems/vos230/ge/sm/st/st_Chassis_Bracket.htm)</u>.<br>4. Trennen Sie das Kühlkörperkabel von der Systemplatine.

5. Lösen Sie die unverlierbaren Schrauben, mit denen die Kühlkörper- und Lüfterbaugruppe auf der Systemplatine befestigt ist.

- 6. Heben Sie die Kühlkörperbaugruppe an und entfernen Sie sie aus dem Computer. Legen Sie die Baugruppe auf eine saubere Arbeitsfläche mit der Lüfterseite nach unten, so dass die Unterseite der Baugruppe nach oben weist.
- 7. Drücken Sie den Hebel nach unten und schieben Sie ihn zur Seite, um die Prozessorabdeckung zu öffnen.
- 8. Heben Sie die Prozessorabdeckung an.
- 9. Heben Sie den Prozessor vorsichtig vom Sockel ab und bewahren Sie ihn in einer antistatischen Verpackung auf.

## **Einsetzen des Kühlkörpers und des Prozessors**

Um den Kühlkörper und den Prozessor einzusetzen, führen Sie die zuvor genannten Schritte in umgekehrter Reihenfolge aus.

### <span id="page-21-0"></span>**Speicher**

**Dell™ Vostro™ 230s Service-Handbuch – Slimtower**

WARNUNG: Bevor Sie Arbeiten im Inneren des Computers ausführen, lesen Sie zunächst die im Lieferumfang des Computers enthaltenen<br>Sicherheitshinweise. Zusätzliche Informationen zur bestmöglichen Einhaltung der Sicherheitsri

## **Entfernen eines Speichermoduls**

![](_page_21_Picture_5.jpeg)

**ANMERKUNG:** Möglicherweise müssen Sie den Adobe® Flash® Player von **Adobe.com** installieren, um die nachfolgenden Abbildungen anzeigen zu können.

- 
- 
- 1. Folgen Sie den Anweisungen unter <u>Vor der Arbeit an Komponenten im Inneren des Computers</u>.<br>2. Entfernen Sie die <u>Abdeckung</u>.<br>3. Drücken Sie auf die Halteklemmen an beiden Enden des Speichermodulsockels, um das Modul
- 4. Entfernen Sie das Speichermodul aus dem Computer.

## **Einsetzen eines Speichermoduls**

Um ein Speichermodul einzusetzen, führen Sie die zuvor genannten Schritte in umgekehrter Reihenfolge aus.

### <span id="page-22-0"></span>**Optisches Laufwerk**

**Dell™ Vostro™ 230s Service-Handbuch – Slimtower**

WARNUNG: Bevor Sie Arbeiten im Inneren des Computers ausführen, lesen Sie zunächst die im Lieferumfang des Computers enthaltenen<br>Sicherheitshinweise. Zusätzliche Informationen zur bestmöglichen Einhaltung der Sicherheitsri

## **Entfernen des optischen Laufwerks**

![](_page_22_Picture_5.jpeg)

**ANMERKUNG:** Möglicherweise müssen Sie den Adobe® Flash® Player von **Adobe.com** installieren, um die nachfolgenden Abbildungen anzeigen zu können.

- 1. Folgen Sie den Anweisungen unter <u>Vor der Arbeit an Komponenten im Inneren des Computers</u>.<br>2. Entfernen Sie die <u>Abdeckung.</u><br>3. Entfernen Sie die <u>Frontverkleidung</u>.<br>4. Entfernen Sie die <u>[Gehäusestützschiene](file:///C:/data/systems/vos230/ge/sm/st/st_Chassis_Bracket.htm)</u>.
- 
- 
- 5. Trennen Sie das Stromversorgungs- und das Datenkabel vom optischen Laufwerk.

6. Drücken und halten Sie die Sperrklinke, und schieben Sie dann das optische Laufwerk durch die Frontverkleidung aus dem Computer heraus.

## **Einsetzen des optischen Laufwerks**

Um das optische Laufwerk einzusetzen, führen Sie die zuvor genannten Schritte in umgekehrter Reihenfolge aus.

# <span id="page-23-0"></span>**Netzschalter und Kartenleseranzeige**

**Dell™ Vostro™ 230s Service-Handbuch – Slimtower**

WARNUNG: Bevor Sie Arbeiten im Inneren des Computers ausführen, lesen Sie zunächst die im Lieferumfang des Computers enthaltenen **Sicherheitshinweise. Zusätzliche Informationen zur bestmöglichen Einhaltung der Sicherheitsrichtlinien finden Sie auf der Homepage zur Richtlinienkonformität unter www.dell.com/regulatory\_compliance.** 

### **Entfernen des Netzschalters und der Kartenleseranzeige**

![](_page_23_Picture_5.jpeg)

**ANMERKUNG:** Möglicherweise müssen Sie den Adobe® Flash® Player von **Adobe.com** installieren, um die nachfolgenden Abbildungen anzeigen zu können.

- 1. Folgen Sie den Anweisungen unter <u>Vor der Arbeit an Komponenten im Inneren des Computers</u>.<br>2. Entfernen Sie die <u>Abdeckung</u>.
- 
- 3. Entfernen Sie die <u>Frontverkleidung</u>.<br>4. Entfernen Sie die <u>[Gehäusestützschiene](file:///C:/data/systems/vos230/ge/sm/st/st_Chassis_Bracket.htm)</u>.
- 
- 5. Entfernen Sie das <u>[optische Laufwerk](file:///C:/data/systems/vos230/ge/sm/st/st_Optical_drive.htm)</u>.<br>6. Drücken Sie die Kunststoffnasen nach innen, um die Kabel von Netzschalter und Kartenleseranzeige vom Gehäuse zu entfernen.
- 7. Lösen Sie die Kabel von Netzschalter und Kartenleseranzeige aus der Führungsklemme.
- 8. Trennen Sie die Kabel von Netzschalter und Kartenleseranzeige von der Systemplatine und entfernen Sie sie aus dem Computer.

## **Einsetzen des Netzschalters und der Kartenleseranzeige**

Um den Netzschalter und die Kartenleseranzeige einzusetzen, führen Sie die zuvor genannten Schritte in umgekehrter Reihenfolge aus.

### <span id="page-24-0"></span>**Netzteil**

**Dell™ Vostro™ 230s Service-Handbuch – Slimtower**

WARNUNG: Bevor Sie Arbeiten im Inneren des Computers ausführen, lesen Sie zunächst die im Lieferumfang des Computers enthaltenen<br>Sicherheitshinweise. Zusätzliche Informationen zur bestmöglichen Einhaltung der Sicherheitsri

## **Entfernen des Netzteils**

![](_page_24_Picture_5.jpeg)

**ANMERKUNG:** Möglicherweise müssen Sie den Adobe® Flash® Player von **Adobe.com** installieren, um die nachfolgenden Abbildungen anzeigen zu können.

- 1. Folgen Sie den Anweisungen unter <u>Vor der Arbeit an Komponenten im Inneren des Computers</u>.<br>2. Entfernen Sie die <u>Abdeckung</u>.
- 
- 3. Entfernen Sie die <u>[Gehäusestützschiene](file:///C:/data/systems/vos230/ge/sm/st/st_Chassis_Bracket.htm)</u>.<br>4. Trennen Sie alle Stromversorgungskabel von der Systemplatine und den Laufwerken.
- 5. Entfernen Sie die Schrauben, mit denen das Netzteil am Computer befestigt ist.
- 6. Drücken Sie die Sperrklinke des Netzteils nach unten und schieben Sie das Netzteil ein wenig zur Rückseite.
- 7. Drehen Sie das Netzteil vom Gehäuse weg, heben Sie es an und entfernen Sie es aus dem Computer.

## **Einsetzen des Netzteils**

Um das Netzteil einzusetzen, führen Sie die zuvor genannten Schritte in umgekehrter Reihenfolge aus.

## <span id="page-25-0"></span>**Gummistandfuß**

**Dell™ Vostro™ 230s Service-Handbuch – Slimtower**

WARNUNG: Bevor Sie Arbeiten im Inneren des Computers ausführen, lesen Sie zunächst die im Lieferumfang des Computers enthaltenen<br>Sicherheitshinweise. Zusätzliche Informationen zur bestmöglichen Einhaltung der Sicherheitsri

## **Entfernen des Gummistandfußes**

![](_page_25_Picture_5.jpeg)

**ANMERKUNG:** Möglicherweise müssen Sie den Adobe® Flash® Player von **Adobe.com** installieren, um die nachfolgenden Abbildungen anzeigen zu können.

- 1. Folgen Sie den Anweisungen unter <u>Vor der Arbeit an Komponenten im Inneren des Computers</u>.<br>2. Entfernen Sie die <u>Abdeckung</u>.
- 
- 3. Entfernen Sie die <u>[Gehäusestützschiene](file:///C:/data/systems/vos230/ge/sm/st/st_Chassis_Bracket.htm)</u>.<br>4. Entfernen Sie das <u>Netzteil</u>.
- 5. Drehen Sie den Gummistandfuß und entfernen Sie ihn vom Computer.

## **Anbringen des Gummistandfußes**

Um den Gummistandfuß anzubringen, führen Sie die zuvor genannten Schritte in umgekehrter Reihenfolge aus.

### <span id="page-26-0"></span>**Systemplatine**

**Dell™ Vostro™ 230s Service-Handbuch – Slimtower**

WARNUNG: Bevor Sie Arbeiten im Inneren des Computers ausführen, lesen Sie zunächst die im Lieferumfang des Computers enthaltenen<br>Sicherheitshinweise. Zusätzliche Informationen zur bestmöglichen Einhaltung der Sicherheitsri

## **Entfernen der Systemplatine**

![](_page_26_Picture_5.jpeg)

**ANMERKUNG:** Möglicherweise müssen Sie den Adobe® Flash® Player von **Adobe.com** installieren, um die nachfolgenden Abbildungen anzeigen zu können.

- 1. Folgen Sie den Anweisungen unter <u>Vor der Arbeit an Komponenten im Inneren des Computers</u>.<br>2. Entfernen Sie die <u>Abdeckung</u>.
- 
- 3. Entfernen Sie die <u>[Gehäusestützschiene](file:///C:/data/systems/vos230/ge/sm/st/st_Chassis_Bracket.htm)</u>.<br>4. Entfernen Sie den <u>Speicher</u>.
- 
- 5. Entfernen Sie den <u>[Kühlkörper und den Prozessor](file:///C:/data/systems/vos230/ge/sm/st/st_Heatsink_Processor.htm)</u>.<br>6. Entfernen Sie gegebenenfalls vorhandene <u>Erweiterungskarten</u>.<br>7. Trennen Sie alle Kabel von der Systemplatine.
- 
- 8. Entfernen Sie die Schrauben, mit denen die Systemplatine am Computer befestigt ist.
- 9. Schieben Sie die Systemplatine in Richtung Computervorderseite und heben Sie die Systemplatine vorsichtig aus dem Computer.

## **Einsetzen der Systemplatine**

Um die Systemplatine einzusetzen, führen Sie die zuvor genannten Schritte in umgekehrter Reihenfolge aus.

# <span id="page-27-0"></span>**Layout der Systemplatine**

**Dell™ Vostro™ 230s Service-Handbuch – Slimtower**

![](_page_27_Picture_3.jpeg)

![](_page_27_Picture_170.jpeg)

### <span id="page-28-0"></span>**Arbeiten am Computer**

**Dell™ Vostro™ 230s Service-Handbuch – Slimtower**

- [Vor der Arbeit an Komponenten im Inneren des Computers](#page-28-1)
- [Empfohlene Werkzeuge](#page-28-2)
- [Ausschalten des Computers](#page-28-3)
- [Nach Arbeiten im Inneren des Computers](#page-29-0)

#### <span id="page-28-1"></span>**Vor der Arbeit an Komponenten im Inneren des Computers**

Die folgenden Sicherheitshinweise schützen den Computer vor möglichen Schäden und dienen Ihrer persönlichen Sicherheit. Wenn nicht anders angegeben, ist bei jedem in diesem Dokument beschriebenen Vorgang darauf zu achten, dass die folgenden Bedingungen erfüllt sind:

- 
- 1 Sie haben die Arbeitsschritte unter <u>[Arbeiten am Computer](file:///C:/data/systems/vos230/ge/sm/st/work.htm)</u> <mark>durchgeführt.</mark><br>1 Sie haben die im Lieferumfang Ihres Computers enthaltenen Sicherheitshinweise gelesen.<br>1 Eine Komponente kann eingesetzt oder falls separat e
- **WARNUNG: Bevor Sie Arbeiten im Inneren des Computers ausführen, lesen Sie zunächst die im Lieferumfang des Computers enthaltenen Sicherheitshinweise. Zusätzliche Informationen zur bestmöglichen Einhaltung der Sicherheitsrichtlinien finden Sie auf der Homepage zur Richtlinienkonformität unter www.dell.com/regulatory\_compliance.**
- VORSICHTSHINWEIS: Viele Reparaturarbeiten dürfen nur von qualifizierten Servicetechnikern durchgeführt werden.<br>Fehlerbehebungsmaßnahmen oder einfache Reparaturen sollten Sie nur dann selbst übernehmen, wenn dies in der Pro **Reparaturarbeiten, die nicht von Dell autorisiert sind, werden nicht von der Garantie abgedeckt. Lesen und befolgen Sie die zusammen mit dem Produkt gelieferten Sicherheitshinweise.**
- VORSICHTSHINWEIS: Um elektrostatische Entladungen zu vermeiden, erden Sie sich mit einer Erdungsmanschette oder durch regelmäßiges<br>Berühren einer nicht lackierten Metalloberfläche, beispielsweise eines Anschlusses auf der
- **VORSICHTSHINWEIS: Gehen Sie vorsichtig mit den Komponenten und Karten um. Komponenten und Kontakte auf einer Karte dürfen nicht**  Δ **angefasst werden. Halten Sie die Karte nur an den Kanten oder dem Montageblech. Fassen Sie Komponenten wie einen Mikroprozessor an den Kanten und niemals an den Kontaktstiften an.**
- VORSICHTSHINWEIS: Ziehen Sie beim Trennen von Kabelverbindungen nur am Stecker oder an der Zuglasche und nicht am Kabel selbst. Manche<br>Kabel haben einen Stecker mit Sicherungsklammern. Wenn Sie ein solches Kabel abziehen,
- **ANMERKUNG:** Die Farbe des Computers und bestimmter Komponenten kann von den in diesem Dokument gezeigten Farben abweichen.

Um Schäden am Computer zu vermeiden, führen Sie folgende Schritte aus, bevor Sie mit den Arbeiten an Komponenten im Inneren des Computers beginnen.

- 1. Stellen Sie sicher, dass die Arbeitsoberfläche eben und sauber ist, damit die Computerabdeckung nicht zerkratzt.<br>2. Schalten Sie den Computer aus (siehe <u>[Ausschalten des Computers](#page-28-3)</u>).
- 

**VORSICHTSHINWEIS: Wenn Sie ein Netzwerkkabel trennen, ziehen Sie es zuerst am Computer und dann am Netzwerkgerät ab.**

- 3. Trennen Sie alle Netzwerkkabel vom Computer.
- 4. Trennen Sie den Computer sowie alle daran angeschlossenen Geräte von den Netzstromsteckdosen.
- 5. Um die Systemplatine zu erden, drücken und halten Sie den Netzschalter, während das System vom Netzstrom getrennt ist.<br>6. Entfernen Sie die Abdeckung (siehe Abdeckung).
- Entfernen Sie die Abdeckung (siehe Abd
- VORSICHTSHINWEIS: Bevor Sie Komponenten im Inneren des Computers berühren, müssen Sie sich erden. Berühren Sie dazu eine nicht<br>Iackierte Metalloberfläche, beispielsweise Metallteile an der Rückseite des Computers. Wiederho **System regelmäßig, um statische Elektrizität abzuleiten, die interne Bauteile beschädigen könnte.**

#### <span id="page-28-2"></span>**Empfohlene Werkzeuge**

Für die in diesem Dokument beschriebenen Verfahren sind gegebenenfalls die folgenden Werkzeuge erforderlich:

- l Kleiner Schlitzschraubendreher
- l Kreuzschlitzschraubendreher
- ı Kleiner Stift aus Kunststoff<br>ı M**edium für Flash-**BIOS-Update

### <span id="page-28-3"></span>**Ausschalten des Computers**

- **VORSICHTSHINWEIS: Um Datenverlust zu vermeiden, speichern und schließen Sie alle geöffneten Dateien, und beenden Sie alle aktiven Programme, bevor Sie den Computer ausschalten.**
- 1. Fahren Sie das Betriebssystem herunter:
	- l **Windows Vista®:**

Klicken Sie auf **Start** und dann auf den Pfeil unten rechts im **Startmenü** (siehe Abbildung)**.** Klicken Sie anschließend auf **Herunterfahren**.

![](_page_29_Picture_0.jpeg)

#### l **Windows® XP:**

Klicken Sie auf **Start**® **Computer ausschalten**® **Ausschalten**.

Nachdem das Betriebssystem heruntergefahren wurde, schaltet sich der Computer automatisch aus.

2. Stellen Sie sicher, dass der Computer und alle angeschlossenen Geräte ausgeschaltet sind. Wenn der Computer und die angeschlossenen Geräte nicht automatisch beim Herunterfahren des Betriebssystems ausgeschaltet wurden, halten Sie den Netzschalter ca. 6 Sekunden lang gedrückt.

### <span id="page-29-0"></span>**Nach Arbeiten im Inneren des Computers**

Stellen Sie nach Aus- und Einbauvorgängen zunächst sicher, dass sämtliche externe Geräte, Karten und Kabel wieder angeschlossen sind, bevor Sie den Computer einschalten.

1. Bringen Sie die Computerabdeckung an (siehe [Abdeckung\)](file:///C:/data/systems/vos230/ge/sm/st/st_Cover.htm).

# **VORSICHTSHINWEIS: Wenn Sie ein Netzwerkkabel anschließen, verbinden Sie das Kabel zuerst mit dem Netzwerkgerät und danach mit dem Computer.**

- 
- 
- 
- 2. Verbinden Sie die zuvor getrennten Telefon- und Netzwerkkabel wieder mit dem Computer.<br>3. Verbinden Sie den Computer sowie alle daran angeschlossenen Geräte mit den Netzstromsteckdosen.<br>4. Schalten Sie den Computer ein.